# Applying for the Child Care Restoration Grants

- 1 Visit registry.ilgateways.com
- 2 Log in to the Gateways Registry and enter the Director Portal.

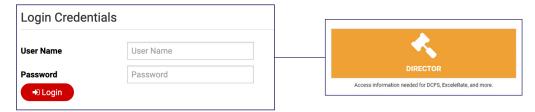

Be sure you are working under the correct program. If you have access to multiple, click "Change" to work under a different program.

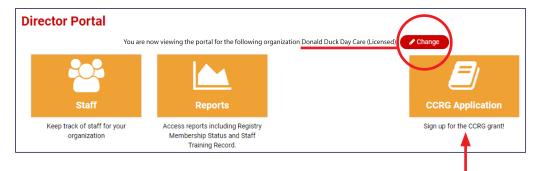

- 4 Click on the "CCRG Application" box.
- 5 Click the "Apply Now" button.

  Note: If the application window is not open, you will see a message that says when the next window will be open.

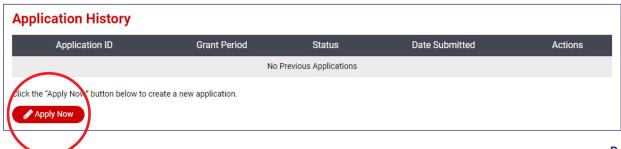

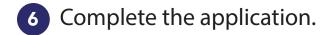

### **Program Details**

- Greyed out boxes are read-only
  - Please confirm your program name/location if incorrect contact the Help Desk immediately
- Enter the email address and phone number this is where all CCRG communication will be directed.
- Select your role from the drop-down
- Confirm your DCFS License Number is correct and is the one you held on March 1, 2020
- If not, contact the Help Desk immediately (email <a href="mailto:ccrg@inccrra.org">ccrg@inccrra.org</a>).
- Enter your 9-character DUNS #
- Select whether your program operates full-time or part-time
- Indicate whether or not your program received a PPP Loan

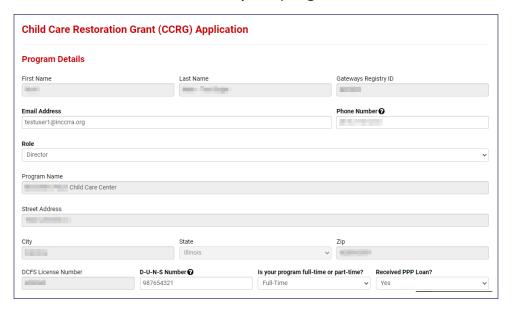

# **Program Funding Sources**

- Enter the percentage of your program's funding that comes from each source listed
- Use March 1, 2020 as the reference point
- Percentages may be expressed to the nearest 0.5% if you wish
- Percentages must total 100%

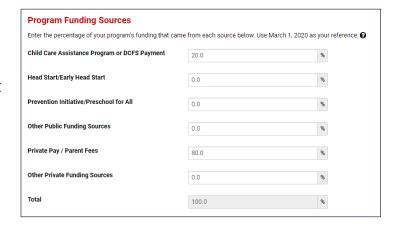

#### **Grant Award Calculation**

- Enter the date on which your program reopened after the March 20, 2020 closure of all child care centers and homes.
  - If you are a home provider and stayed open, enter March 21, 2020
  - If you are a center and remained open with an emergency license, enter March 21, 2020
- Your licensed capacity and program type as of 3/1/20 come from DCFS
  - · Please contact the Help Desk immediately if you believe these to be incorrect
- Current ExceleRate Illinois rating is pulled from the system
- Enter your current capacity based on the Restore Illinois Phase 4 regulations
- · Enter your current full-time equivalent enrollment
  - 2 children each enrolled part-time would be 1 full-time equivalent
- Click "Calculate Benefit" to view your estimated monthly grant amount

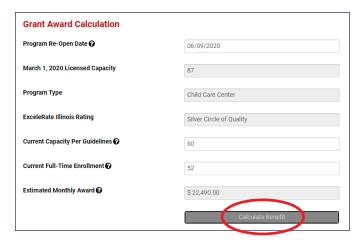

# **Payment Details**

- It is critical that the first 4 items match what is listed on your W-9
  - Enter the Check Payable To name, to match what is listed on line 1 on the W-9
  - Select if your Taxpayer Identification Number (TIN) is a Social Security Number (SSN) or a FEIN
  - Enter your TIN
  - Select what you check on Line 3 of the W-9
- Enter the mailing address this is where payments will be sent

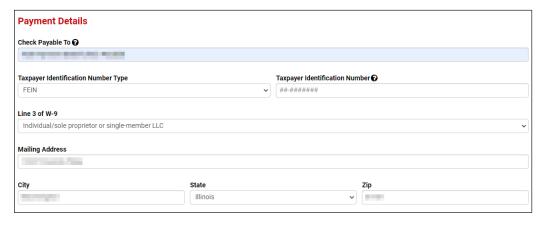

### Documentation

- Click the "Choose File" button
- Find where you saved the document or picture of the document on your computer
- Double click on the file to add it to the application

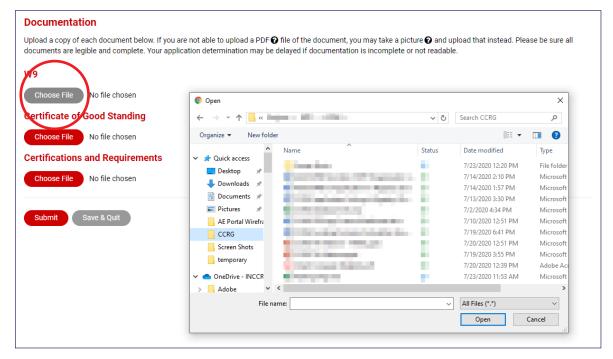

### **Submit or Save & Quit**

- If you need to do more work on the application, you can click "Save & Quit" to come back later.
- If it is all ready to go, click the "Submit" button.

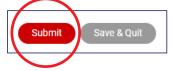

If you have questions or need technical assistance please email ccrg@inccrra.org or call 1-855-939-4858.

# Checking Your Application's Status

# **Pending** (Online Submission)

You've saved your application but still need to finish it. Select the "pencil icon" to edit your application and click "Submit".

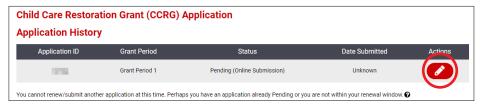

# **Pending** (Awaiting Review)

You've submitted your application and it is in the queue to be reviewed.

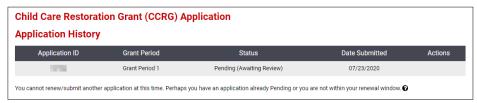

# **Pending** (Information Required)

Your application is being reviewed and requires some information from you. Click the "envelope icon" to upload new documentation. (check your email for details)

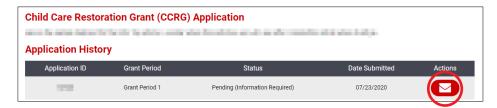

# **Eligible**

Your application is complete and eligible for funding. Funding is limited. If your application is approved for funding you will be email.

# Ineligible

Your program does not meet eligibility guidelines (e.g., not a full-time program, has 100% of funding from Head Start) or did not submit required information within the deadline.